# ЛАБОРАТОРНАЯ РАБОТА №2. ПРОГРАММИРОВАНИЕ АЛГОРИТМОВ ЛИНЕЙНОЙ СТРУКТУРЫ

# 1. ЦЕЛЬ РАБОТЫ

Целью лабораторной работы является приобретение умений и навыков практического освоения современных технологий визуального объектно-ориентированного программирования в свободно распространяемой среде разработки приложений Lazarus на примере реализации способов ввода и вывода данных при создании простых приложений линейной структуры с помощью языка программирования FREE Pascal.

### 2. КРАТКИЕ ТЕОРЕТИЧЕСКИЕ СВЕДЕНИЯ

#### 2.1. ОСНОВНЫЕ ТИПЫ ДАННЫХ В ЯЗЫКЕ FREE PASCAL

Основные простые типы данных представлены в таблице

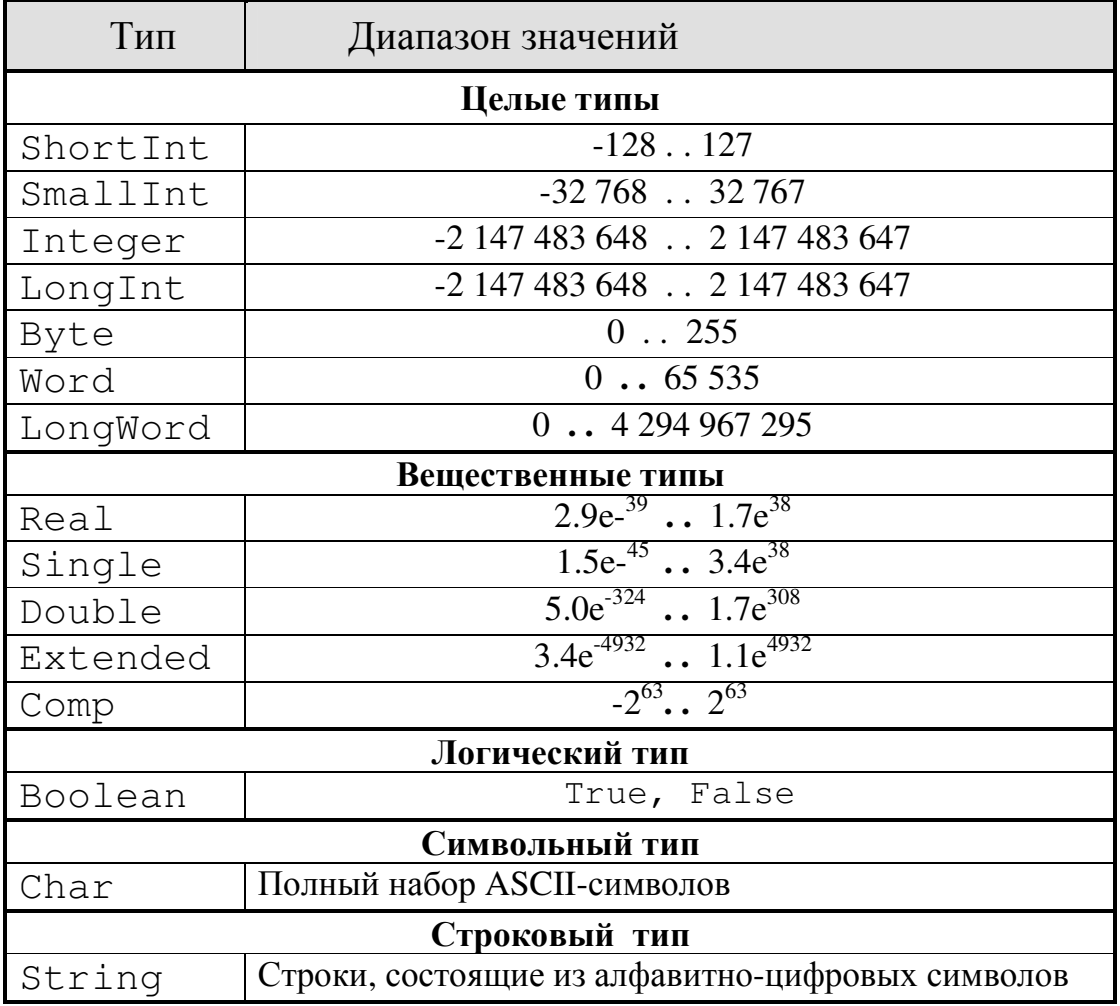

Описываются переменные с помощью ключевого слова Var, например:

Var

```
a, b: real;
i, j, k: integer;
letter: char;
Flag: Boolean;
```
Несмотря на достаточно мощную структуру встроенных типов данных, в среде Lazarus предусмотрен механизм создания новых типов. Для этого используют служебное слово туре:

Туре <новый тип данных> = <определение типа>;

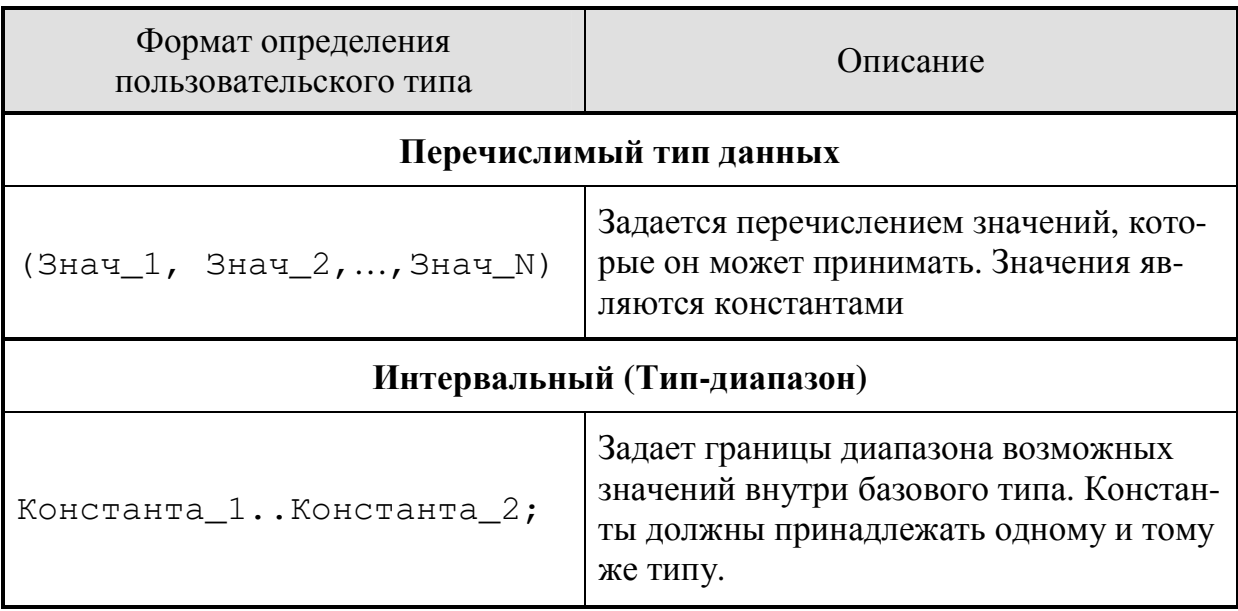

Когда новый тип данных создан, объявляются соответствующие ему переменные:

```
Var <список переменных>: <новый тип данных>;
```
Например,

```
Type
   Days = 1..31;Var
   RabDay, BolnDay: Days;
```
#### 2.2. ОПЕРАТОР ПРИСВАИВАНИЯ

Оператор присваивания позволяет заменить текущее значение переменной, стоящей слева, новым значением, задаваемым выражением, стоящим справа. Формат оператора присваивания:

```
<Имя Переменной>:= <Выражение>;
```
Выражение состоит из операндов и операций, которые выполняются над операндами.

Операндами арифметических выражений могут быть числа (константы) и переменные, функции и арифметические выражения, заключенные в круглые скобки. Операции обозначают действия, выполняемые над операндами.

В арифметических выражениях возможны следующие опера- $\mu\mu\mu$ :

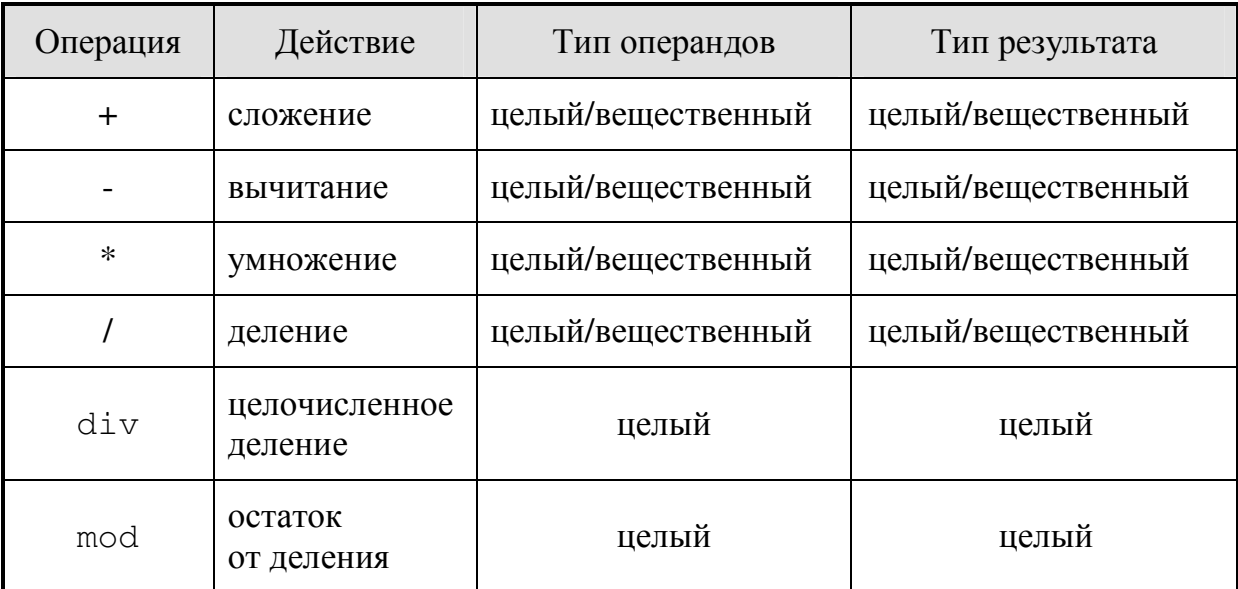

Стандартные функции над арифметическими операндами приведены в приложении 5. Все математические функции содержатся в библиотечных модулях System и Math. Библиотечный модуль System подключается автоматически, а модуль Math необходимо подключить вручную в разделе Uses (рис. 1).

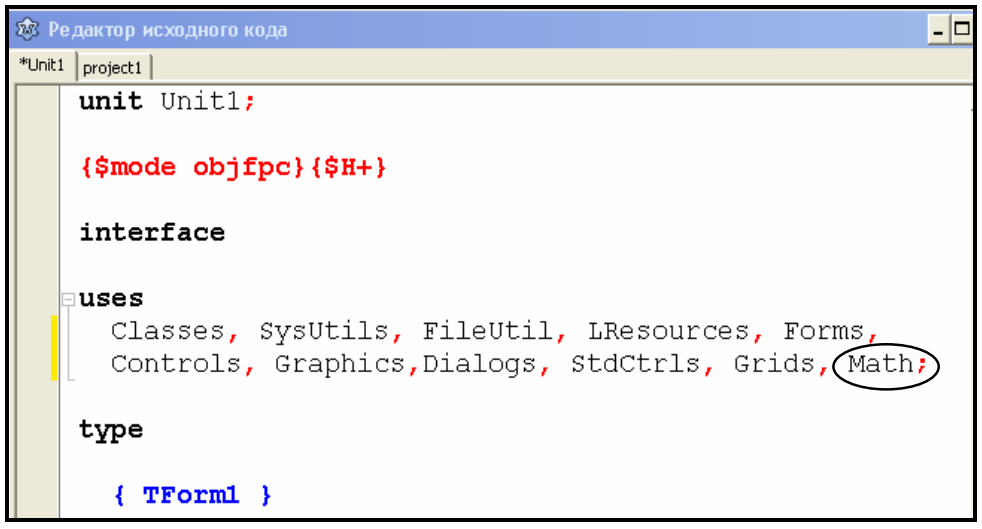

Рис. 1. Подключение библиотечного модуля Math

Операция возведение в степень во Free Pascal может быть выполнена по-разному. Если значение степени - целое положительное число, то можно воспользоваться формулой:

$$
x^n = e^{n \cdot \ln(x)}.
$$

которая на языке программирования имеет вид:

 $exp(n*ln(x)).$ 

Во Free Pascal имеются специальные функции возведения в степень, которые находятся в библиотечном модуле Math:

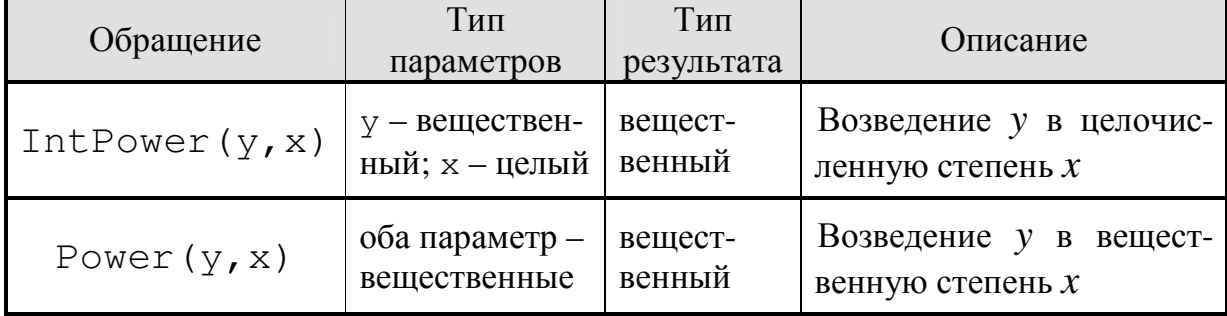

Результатом выполнения логических выражений является значение True или False. Для написания простых логических выражений используются знаки отношений (=, <, >, <=, >=, <>).

Сложные логические выражения строятся из простых выражений и логических операций, примененных к ним. Основные логические операции, используемые для написания логических выражений: not (отрицание), and (логическое произведение), от (логическое сложение), хот (исключающее или):

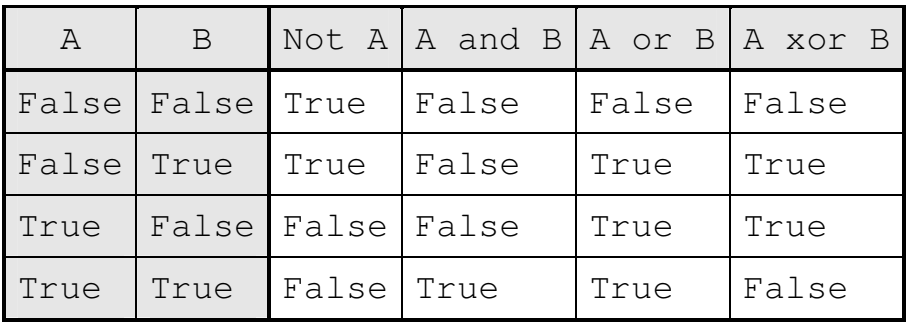

В сложных выражениях порядок, в котором выполняются операции, соответствует приоритету операций. В языке Free Pascal приняты следующие приоритеты:

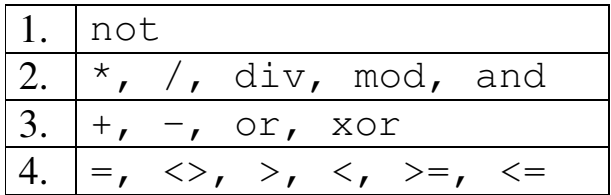

Использование скобок в выражениях позволяет менять порядок вычислений. Примеры операторов присваивания:

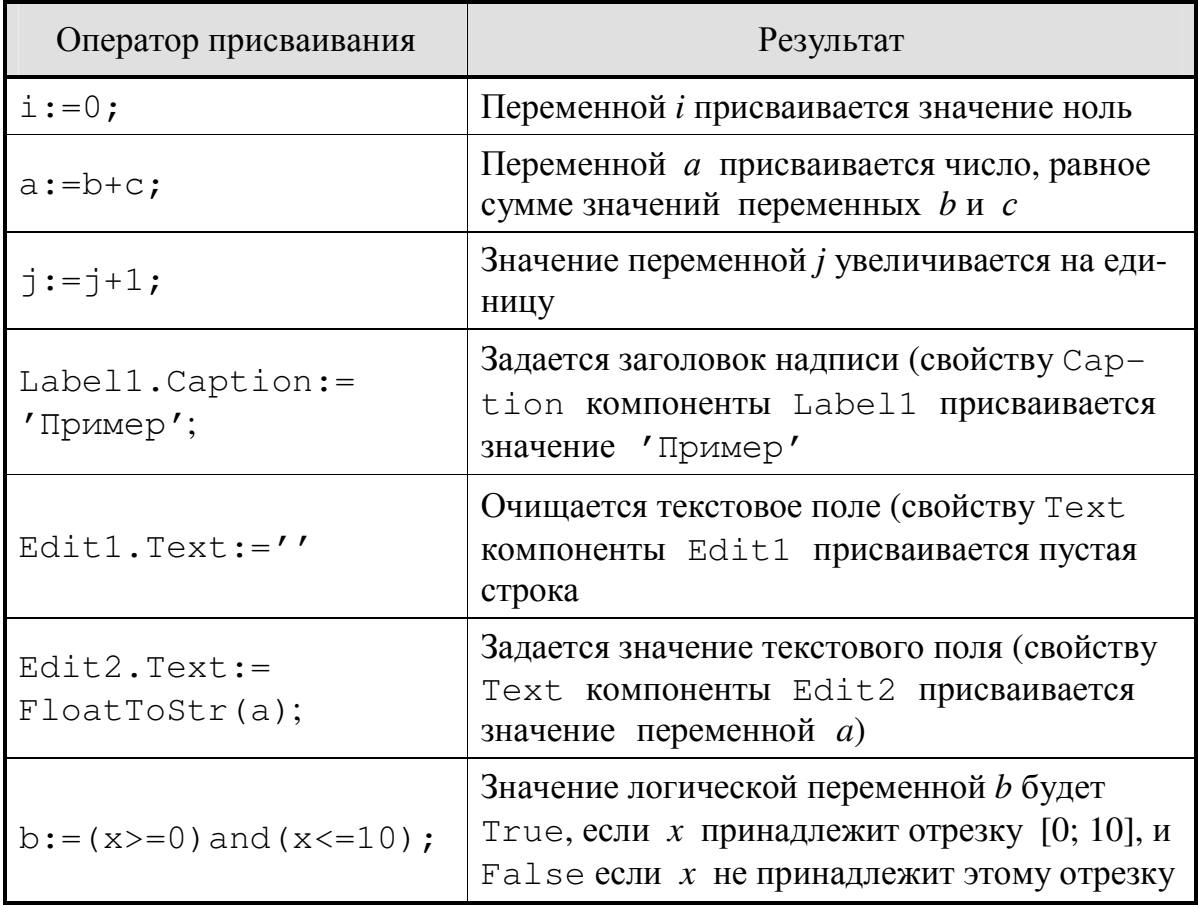

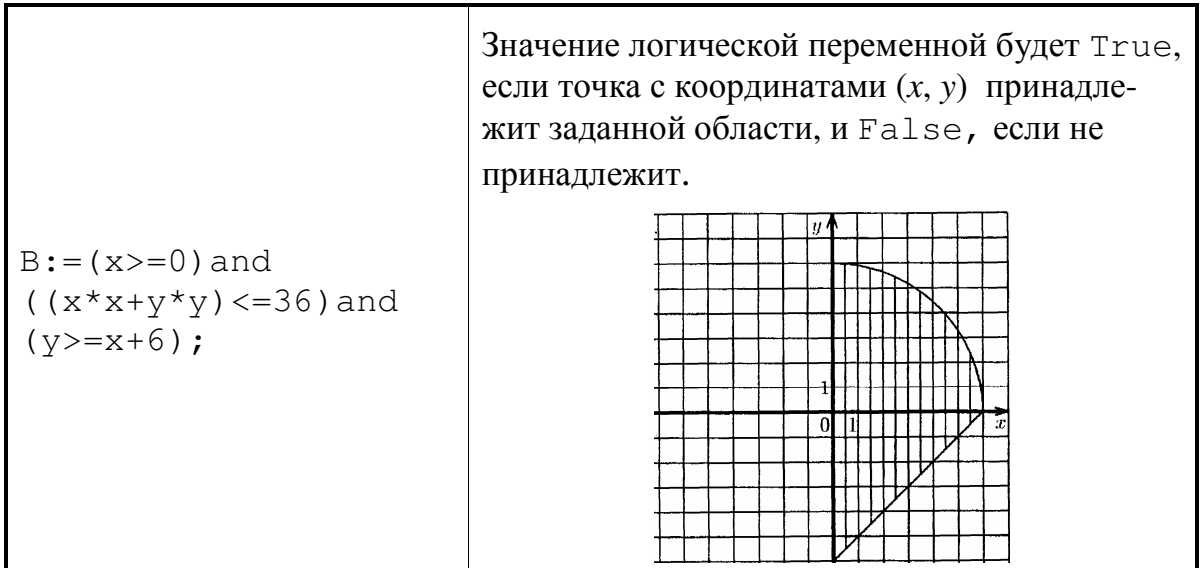

Оператор присваивания считается верным, если тип выражения соответствует, или может быть приведен к типу той переменной, которой присваивается это выражение. Например, переменной типа Real можно присвоить значение выражения типа Real или Integer. Переменной типа Integer можно присвоить значение выражения только типа Integer.

Для приведения типа переменной к соответствующему типу в Lazarus имеются функции преобразования типов. В таблице 1 приведены некоторые функции преобразования типов.

Таблица 1

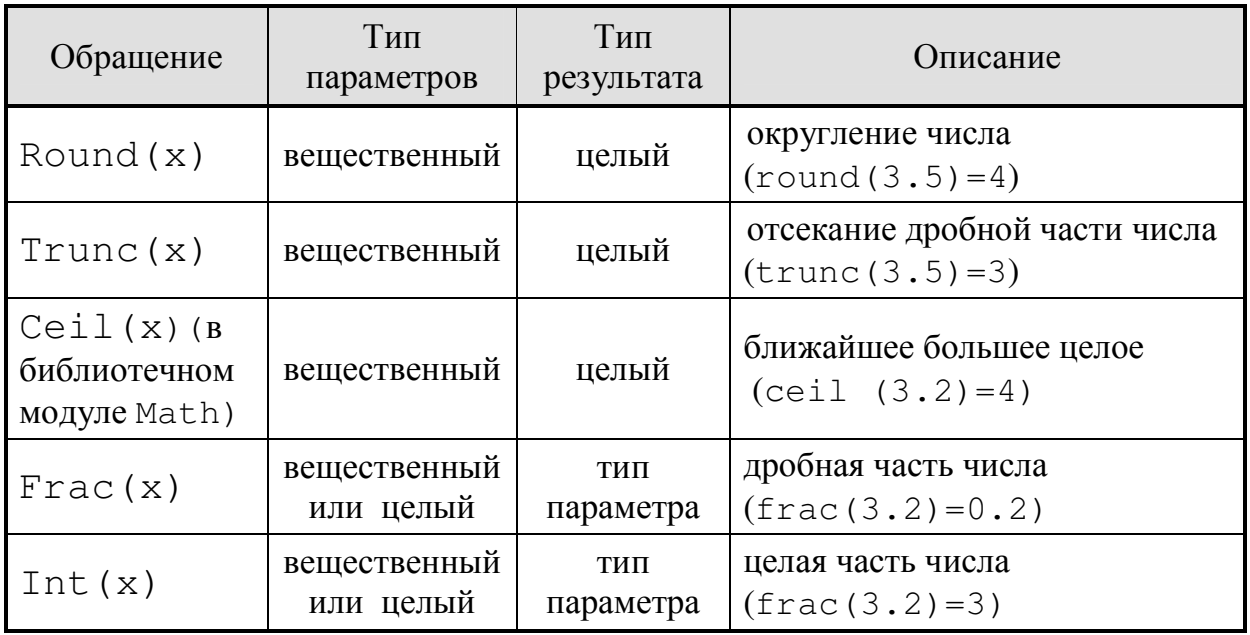

Для ввода и вывода числовых значений (целого или вещественного типа), логических и др. в Lazarus часто используются компоненты класса TEdit, TLabel, TMemo и т.п. Обычно свойство подобных компонентов, которое используется при вводе/выводе, имеет тип String. Поэтому в случае, если типы вводимых или выводимых переменных имеют тип отличный от типа String, необходимо использовать функции преобразования строковых типов в другие типы данных. Такие функции приведены в таблице 2.

Таблица 2

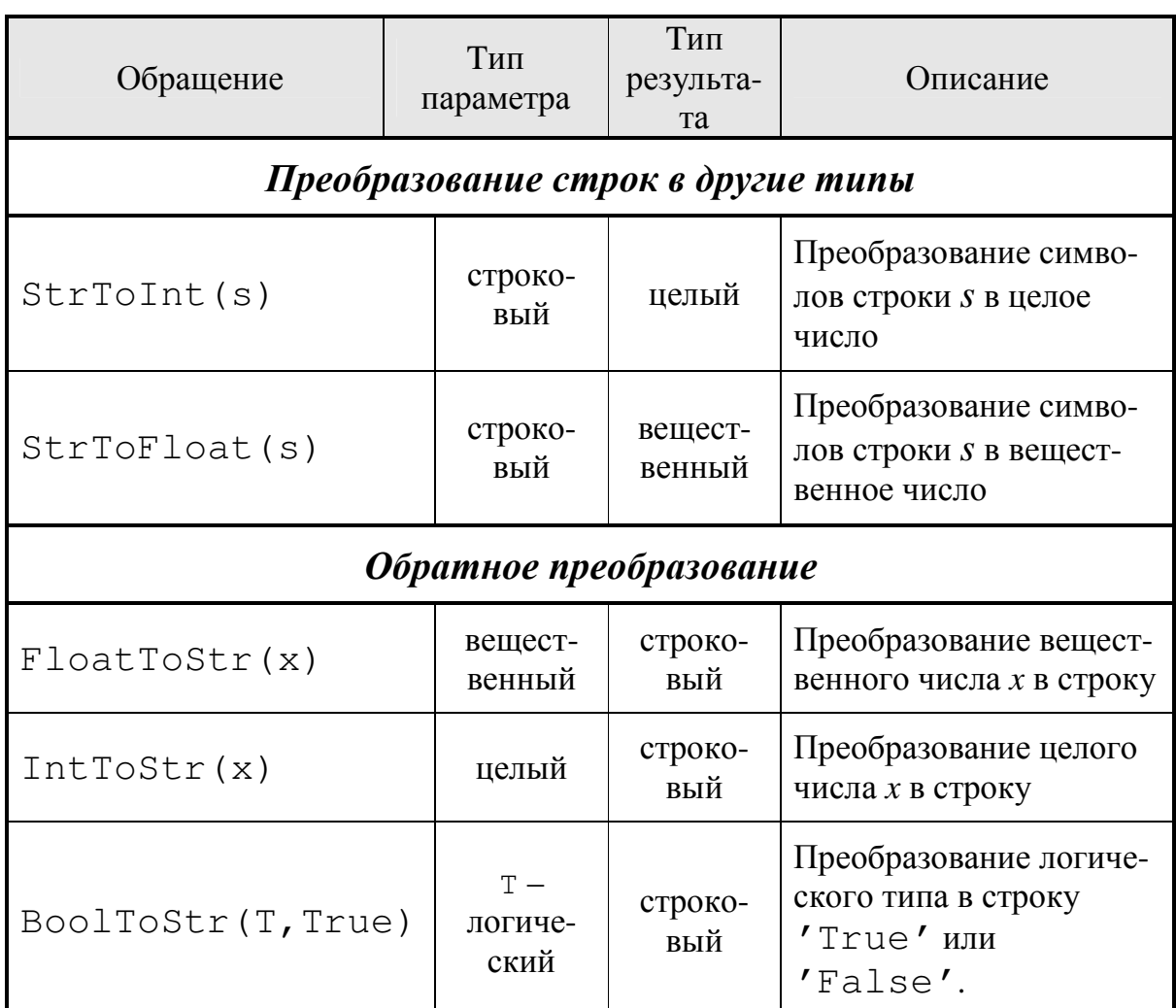

Во время перевода исходной программы в исполняемую компилятор проверяет соответствие типов выражений и переменных. Если тип выражения не соответствует типу переменной, то компилятор выдает сообщение об ошибке Incompaible types (Несовместимые типы).

## 3. ПРАКТИЧЕСКАЯ ЧАСТЬ

#### **3.1. СОЗДАНИЕ, КОМПИЛЯЦИЯ И ОТЛАДКА ПРОСТОГО ПРИЛОЖЕНИЯ ЛИНЕЙНОЙ СТРУКТУРЫ**

*Задание 1.* Создать приложение, которое обеспечивает ввод двух целых чисел, вычисляет их сумму и выводит значение результата.

Следуйте рекомендациям, описанным ниже.

- 1. Запустите ИСР Lazarus с помощью команды Главного меню Windows Пуск  $\rightarrow$  Программы  $\rightarrow$  Lazarus  $\rightarrow$  Lazarus.
- 2. Создайте новый проект при помощи команды Проект → Создать проект (рис. 2), если при запуске Lazarus открылся *не новый* проект.

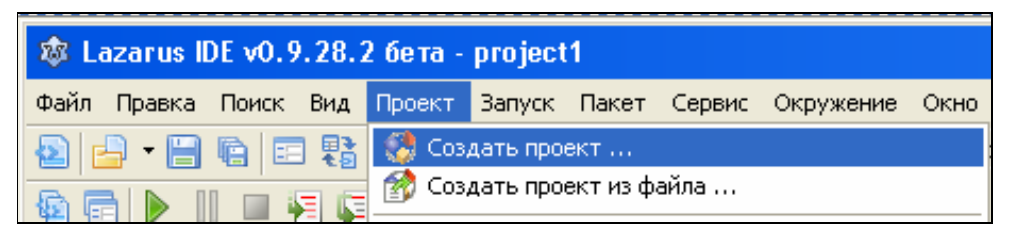

Рис. 2. Меню Проект  $\rightarrow$  Создать проект

*Замечание.* Чтобы при запуске Lazarus всегда открывался новый проект нужно выбрать пункт меню Окружение  $\rightarrow$  Параметры.... В открывшемся окне убрать метку рядом с командой Открывать последний проект при запуске. В дальнейшем при загрузке Lazarus всегда будет создаваться *новый* проект.

3. Сохраните новый проект командой меню Проект  $\rightarrow$  Сохранить проект как.... В появившемся окне Сохранить Unit1 создайте новую папку для файлов создаваемого проекта с названием «Сумма целых чисел» на Рабочем столе с помощью кнопки **...** Откройте созданную папку и нажмите кнопку Сохранить. После сохранения файла модуля Unit1.pas откроется окно Сохранить проект. Задайте имя файла проекта «Summa» и нажмите кнопку Сохранить.

- 4. Измените свойство Caption (это заголовок формы) Form1 в окне Инспектора объектов на новое значение «Сумма двух целых чисел».
- Разместите на форме компоненты Edit1, Edit2, Edit3, 5. Label1, Button1 rpynnu Standard (puc. 3).
- 6. Выделяя каждый объект, измените некоторые их свойства с помощью Инспектора объектов:

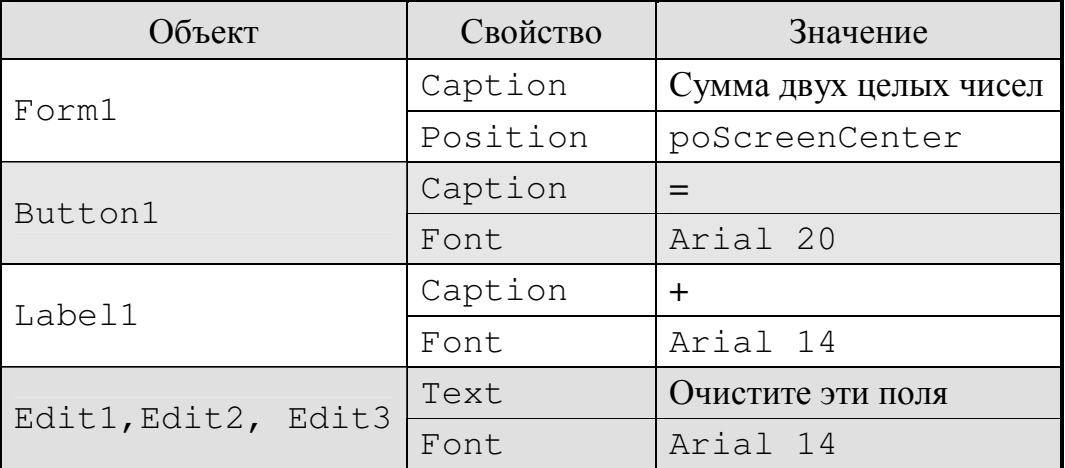

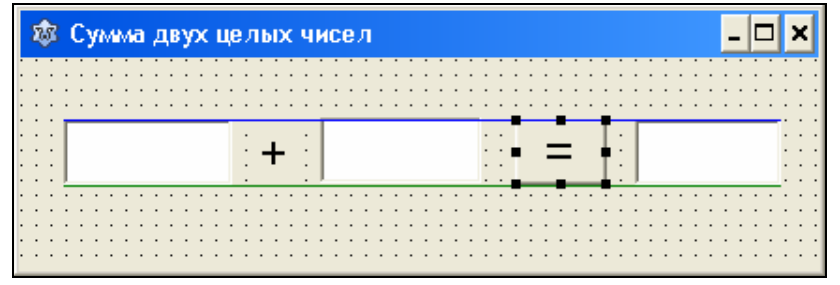

Рис. 3. Форма Form1

- 7. Добавьте на форму еще три объекта Label, расположите их над объектами Edit1 - Edit3 и задайте их свойствам Caption значения «Слагаемое 1», «Слагаемое 2», и «Сумма».
- Активизируйте окно Редактора кода, нажав F12. Просмотри-8. те сгенерированный Lazarus модуль описания формы и размещенных на ней компонентов.
- 9. Сохраните изменения, внесенные в проект, командой меню Проект - Сохранить проект или щелкнув на значок дискеты в главном меню.
- 10. Создайте код обработчика событий (событийную процедуру): при нажатии на кнопку «=» два введенных числа должны скла-

дываться. Для этого дважды щелкните на этом объекте левой кнопкой мыши. В результате откроется окно Редактора исходного кода, в котором вы увидите пустую процедуру procedure TForm1.Button1Click(Sender:TObject. При этом курсор будет установлен между словами begin и end. В этом месте необходимо разместить необходимые операторы.

Окончательно процедура обработки события щелчка на кнопке Button1 должна выглядеть следующим образом:

```
procedure TForm1.Button1Click(Sender: TObject);
var
  a, b, c: integer; (cnaraemale M cymma целые числа)
begin
a:=StrToInt(Edit1.Text); (преобразование текстовой строки в целое число)
b:=StrToInt(Edit2.Text);
c:=a+b:
Edit3. Text:=IntToStr(c); { npeo6p3oba3me целого числа в текстовую строку}
|end;
```
- 11. Сохраните изменения в проекте.
- 12. Запустите приложение на выполнение.
- 13. После проверки работы приложения, закройте его.
- 14. Запустите приложение из Windows, используя исполняемый файл (приложение).

*Задание 2.* В созданный проект добавьте кнопку на закрытие приложения. В редакторе кода используйте оператор Close (рис.4).

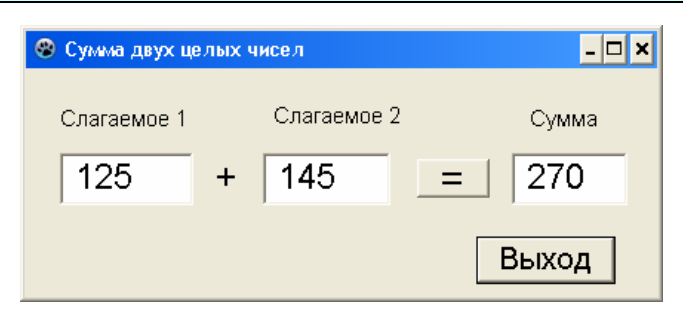

Рис. 4. Окончательная форма задания 1

Задание 3. Создать приложение, которое обеспечивает ввод двух вещественных чисел, вычисляет их сумму и выводит значение результата.

Следуйте рекомендациям, описанным ниже.

- 1. Задание 3 отличается от задания 2 только типом переменных (integer и real). Поэтому просто воспользуемся ранее созданным проектом. Для этого создайте на рабочем столе новую папку «Сумма вещественных чисел». Скопируйте в нее всё содержимое папки «Сумма целых чисел».
- 2. Откройте из папки «Сумма вещественных чисел» проект. Измените тип переменных на real. При выводе результата в текстовое окно используйте функцию преобразования вещественного числа в текстовую строку FloatToStr.
- 3. Сохраните изменения, внесенные в проект, командой меню Проект - Сохранить проект или щелкнув на значок дискеты в главном меню.
- 4. Запустите приложение на выполнение (рис. 5):

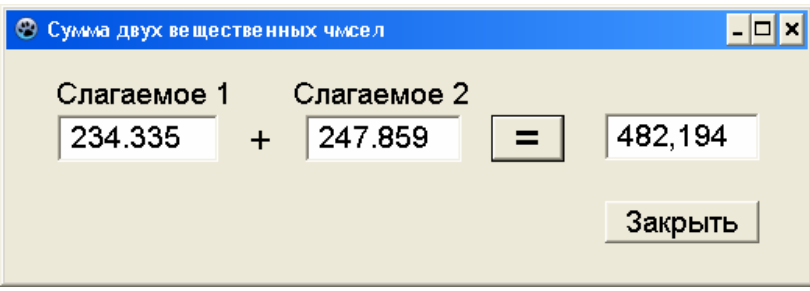

Рис. 5. Пример формы «Сумма вещественных чисел»

- 5. После проверки работы приложения, закройте его.
- 6. Запустите приложение из Windows, используя исполняемый файл (приложение).

Задание 4. Выполните индивидуальные задания. При выполнении заданий используйте стандартные процедуры и функции, описанные в приложении 1. При выполнении задания 2 третьего уровня сложности используйте функцию BoolToStr (T, True) для вывода результата.

*Замечание.* Чтобы избавиться от надоедливого сообщения «Выполнение остановлено» при каждом завершении наших программ снимите галочку с опции Показывать сообщение при остановке в окне Окружение→ Параметры → Отладчик.

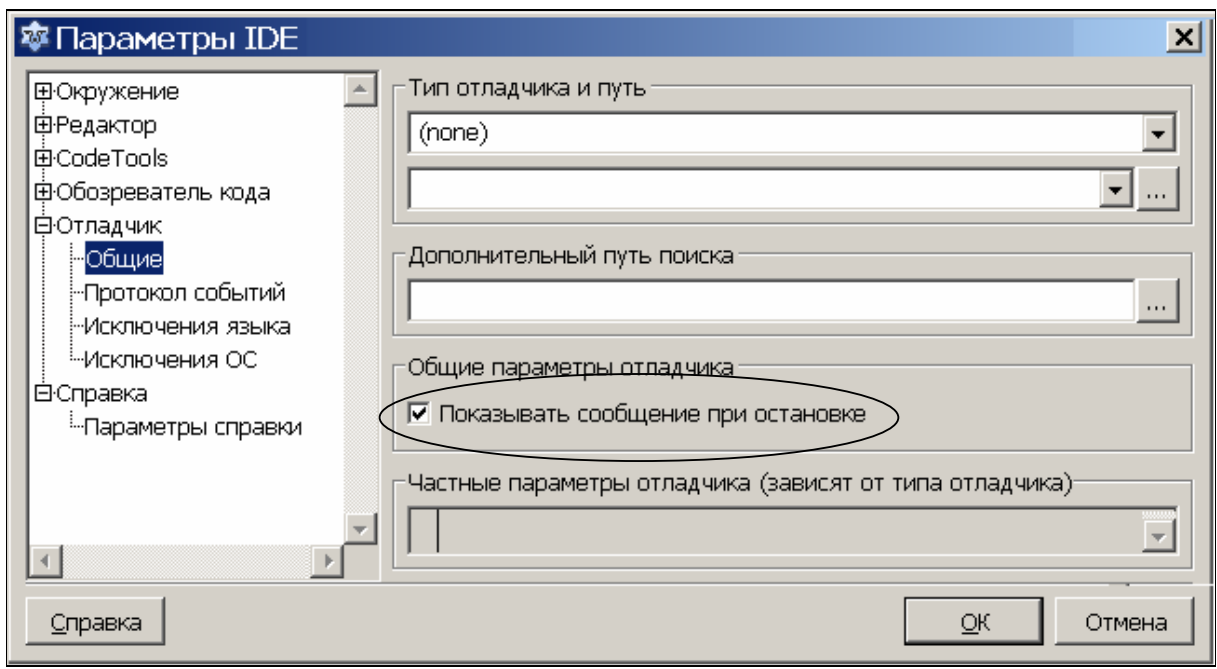

Рис. 6. Опция отладчика Показывать сообщение при остановке

#### **3.2. КОМПОНЕНТЫ LAZARUS, ИСПОЛЬЗУЕМЫЕ ДЛЯ НАГЛЯДНОСТИ И УКРАШЕНИЯ ОКОН**

Компонент **Image** (графический образ) **. Позволяет отобра**жать рисунок, загруженный из графического файла. Относится к группе Additional.

Основные свойства компонента Image:

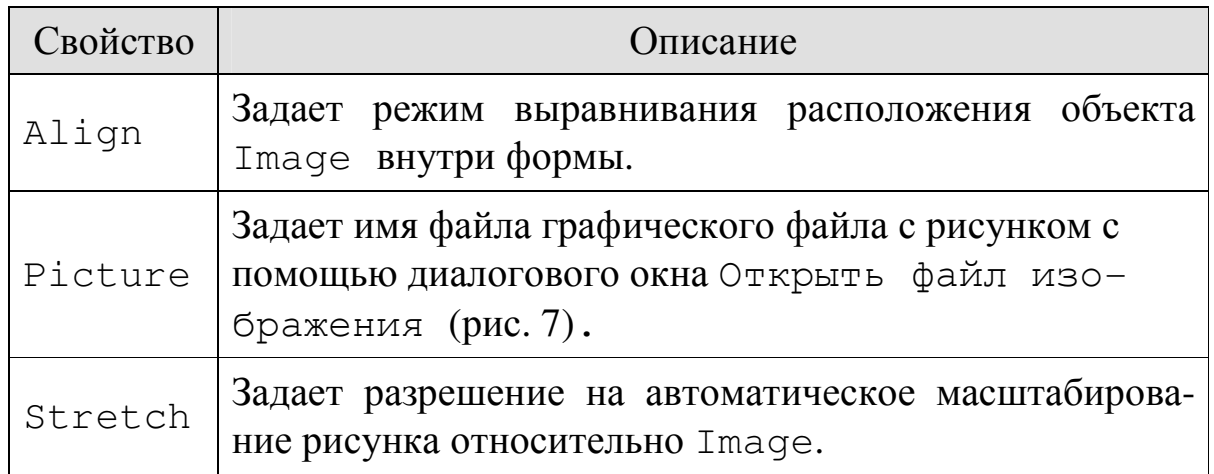

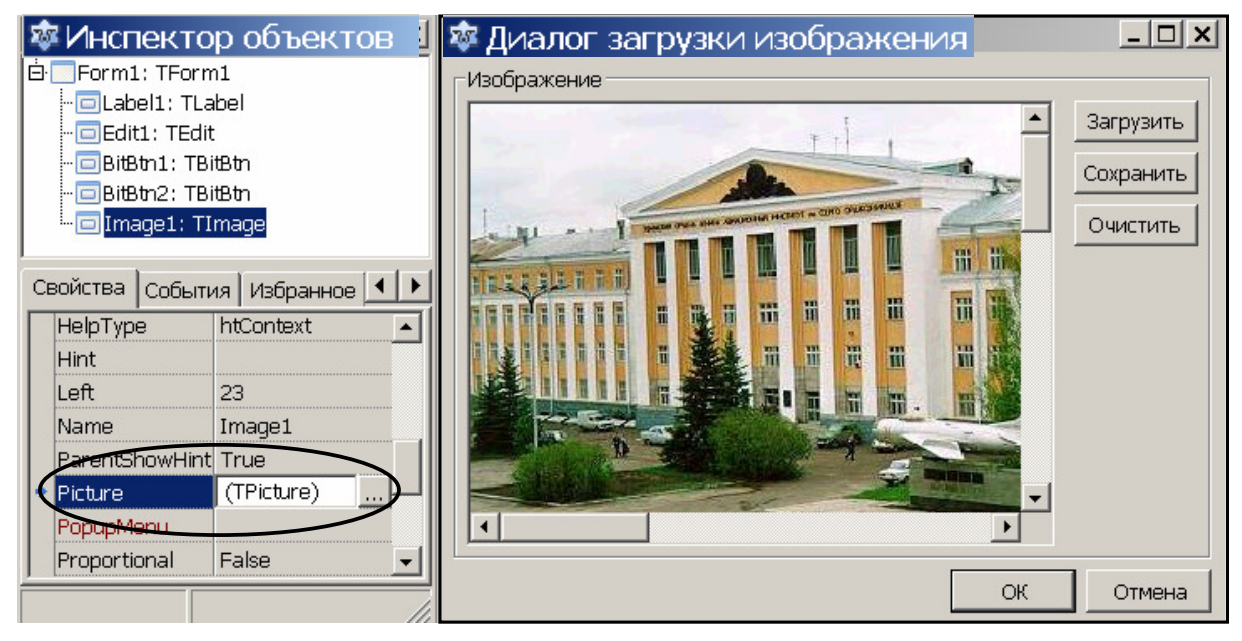

Рис. 7. Открытие диалогового окна Открыть файл изображения

Компонент BitBtn (кнопка с изображением) **POK** . Используется как обычная кнопка для инициирования некоторого события, но может содержать графическое изображение. Относится к группе Additional.

Основные свойства компонента BitBtn:

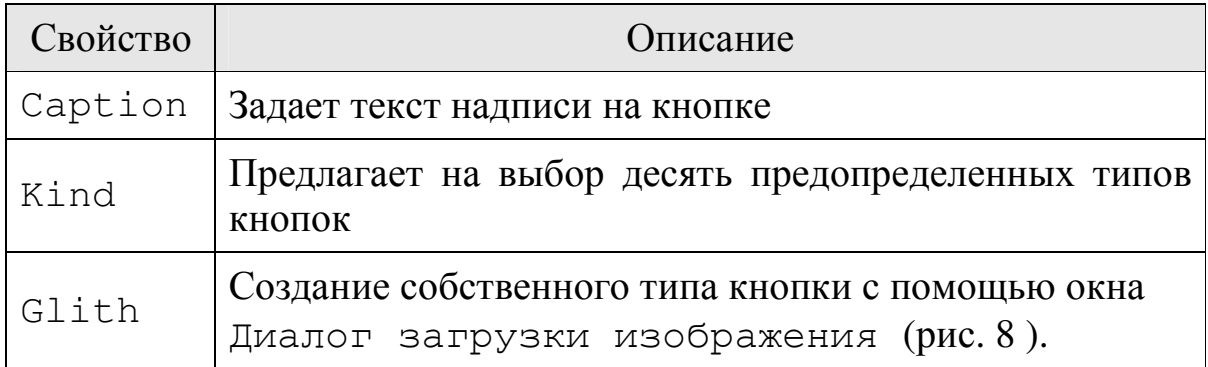

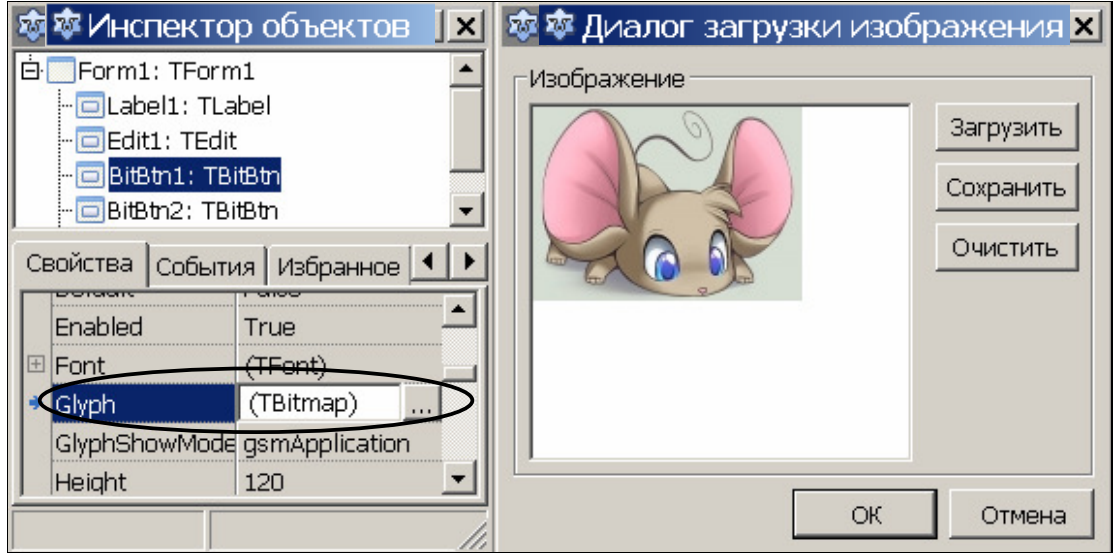

Рис. 8. Открытие окна Диалог загрузки изображения

Пример формы с компонентами BitBtn и Image - на рис. 9.<br>
© мой первый проект

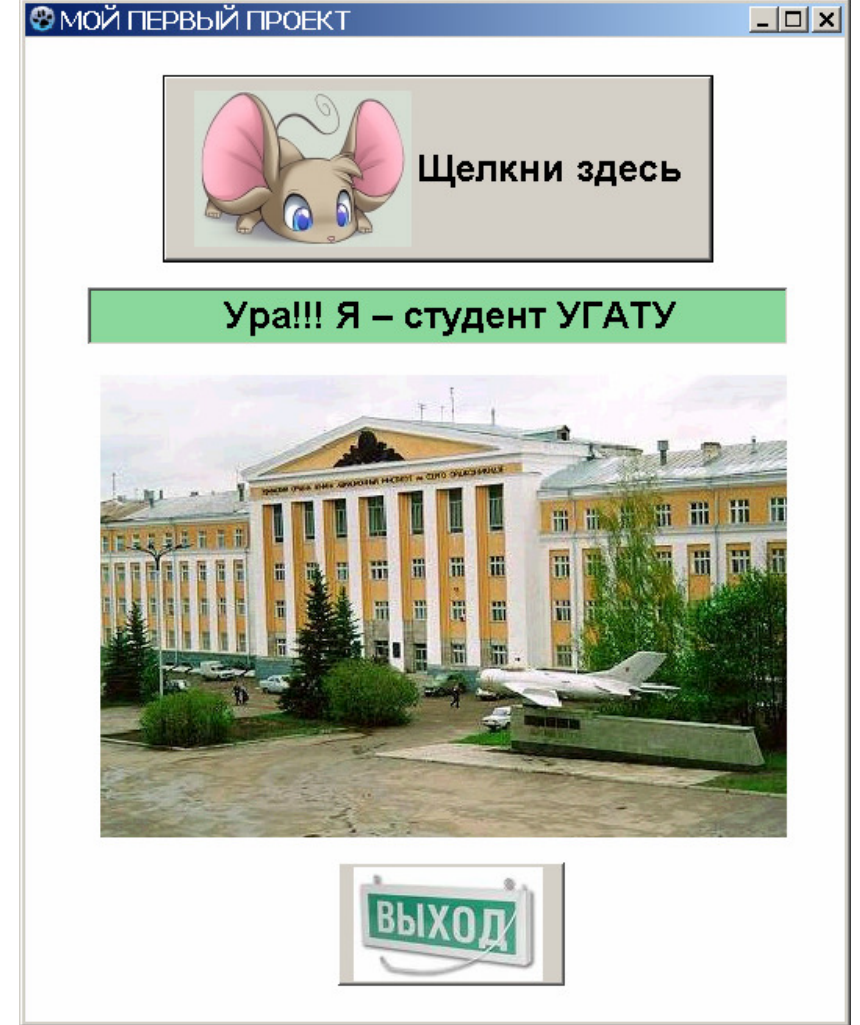

Рис. 9. Пример формы с компонентами BitBtn и Image

### 4. ЗАДАНИЯ К ЛАБОРАТОРНОЙ РАБОТЕ №2

#### 4.1. ПЕРВЫЙ УРОВЕНЬ СЛОЖНОСТИ

Создать приложение, вычисляющее значения переменных по заданным расчетным формулам и наборам исходных данных. Исходные данные вводите с помощью компонент класса TEdit. Ввод исходных данных и вывод результатов вычислений сопровождайте поясняющими комментариями.

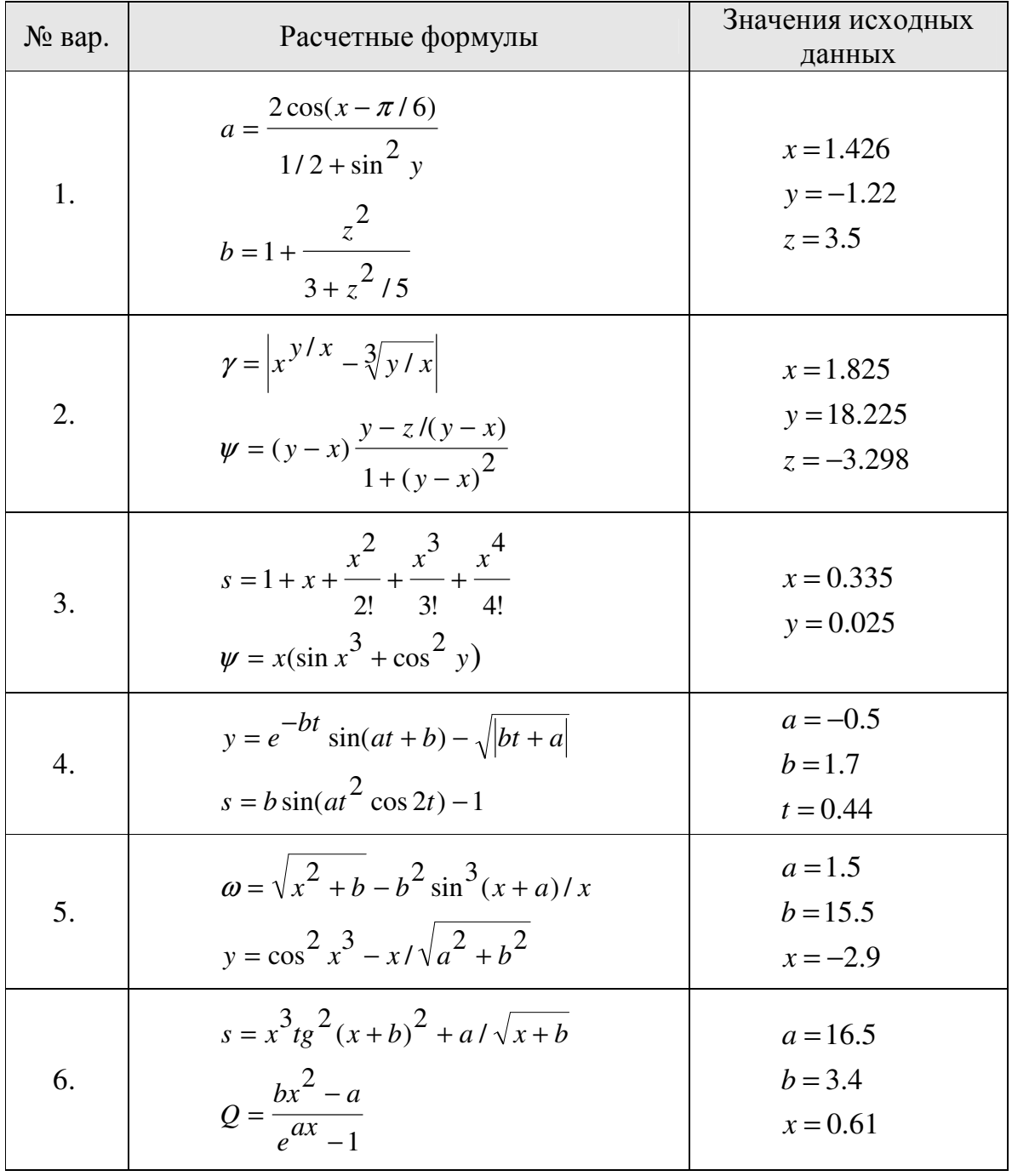

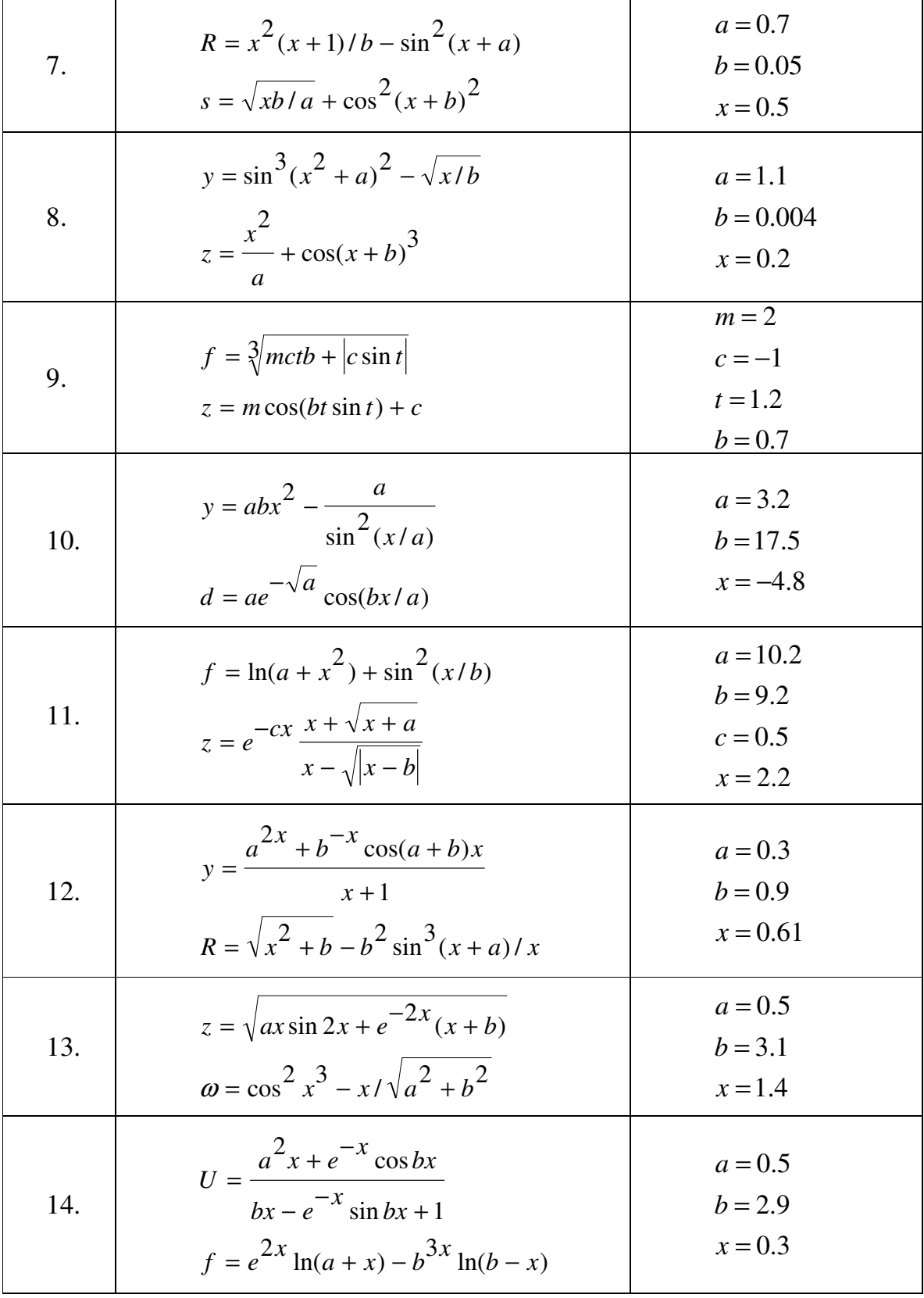

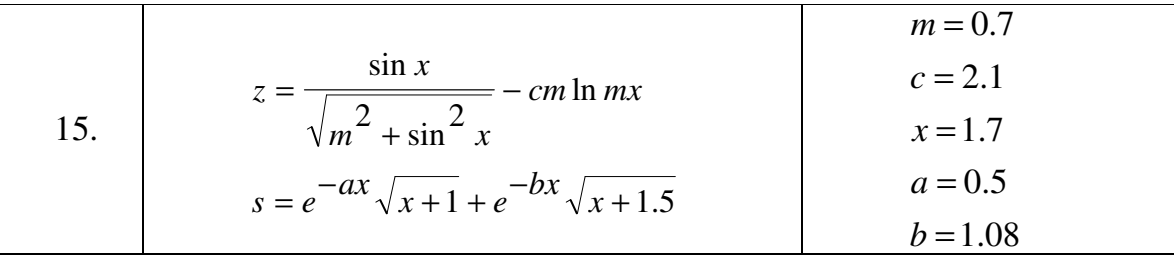

### 4.2. ВТОРОЙ УРОВЕНЬ СЛОЖНОСТИ

Создать приложение, реализующее решение задач. Ввод и вывод пояснить комментариями.

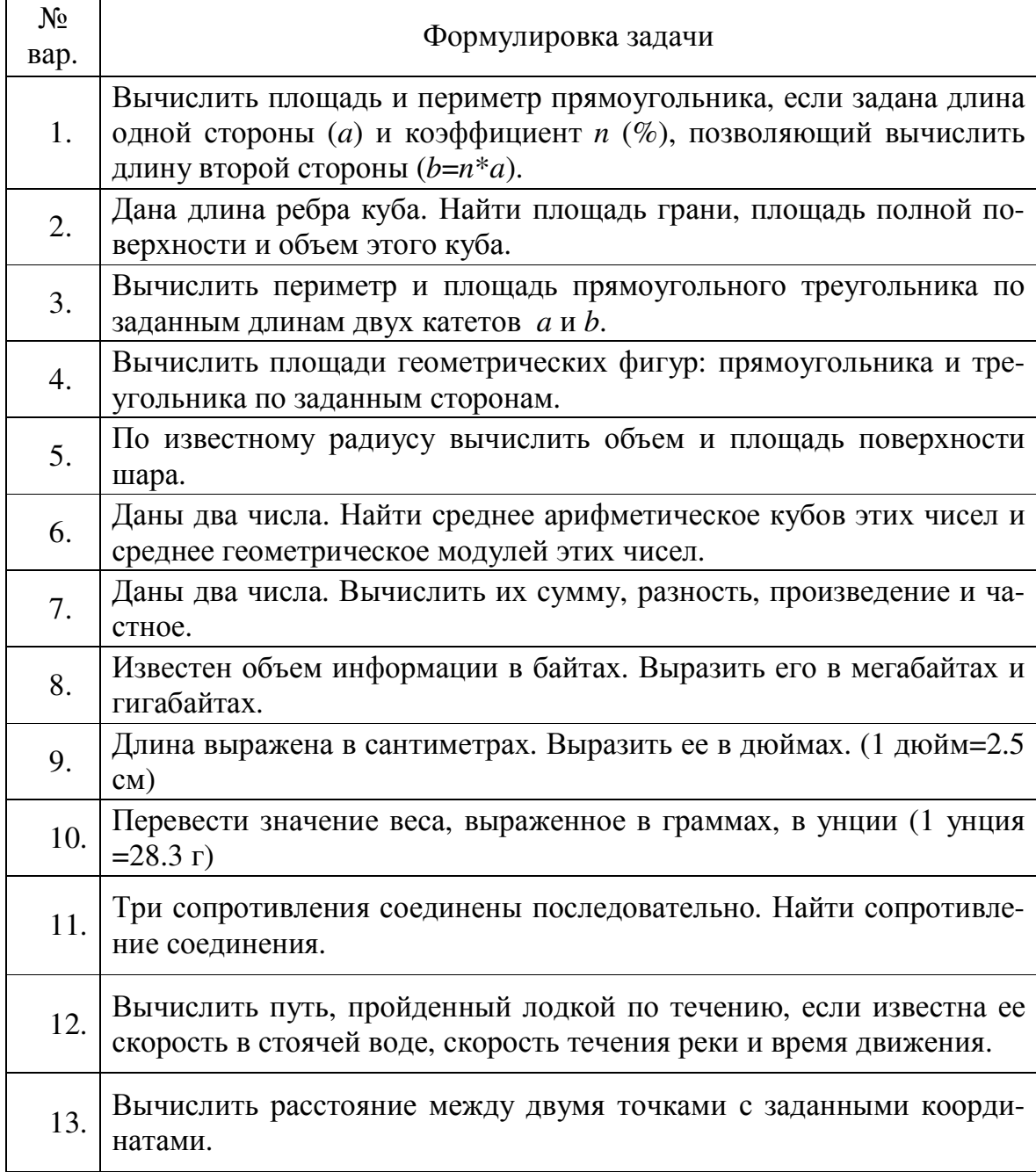

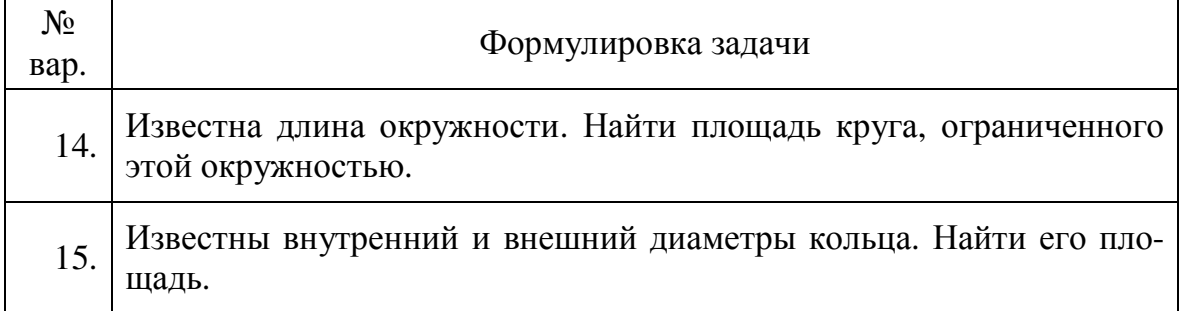

### **4.3. ТРЕТИЙ УРОВЕНЬ СЛОЖНОСТИ**

Создать приложение, реализующее решение задач. Ввод и вывод пояснить комментариями.

*Задание 1.*

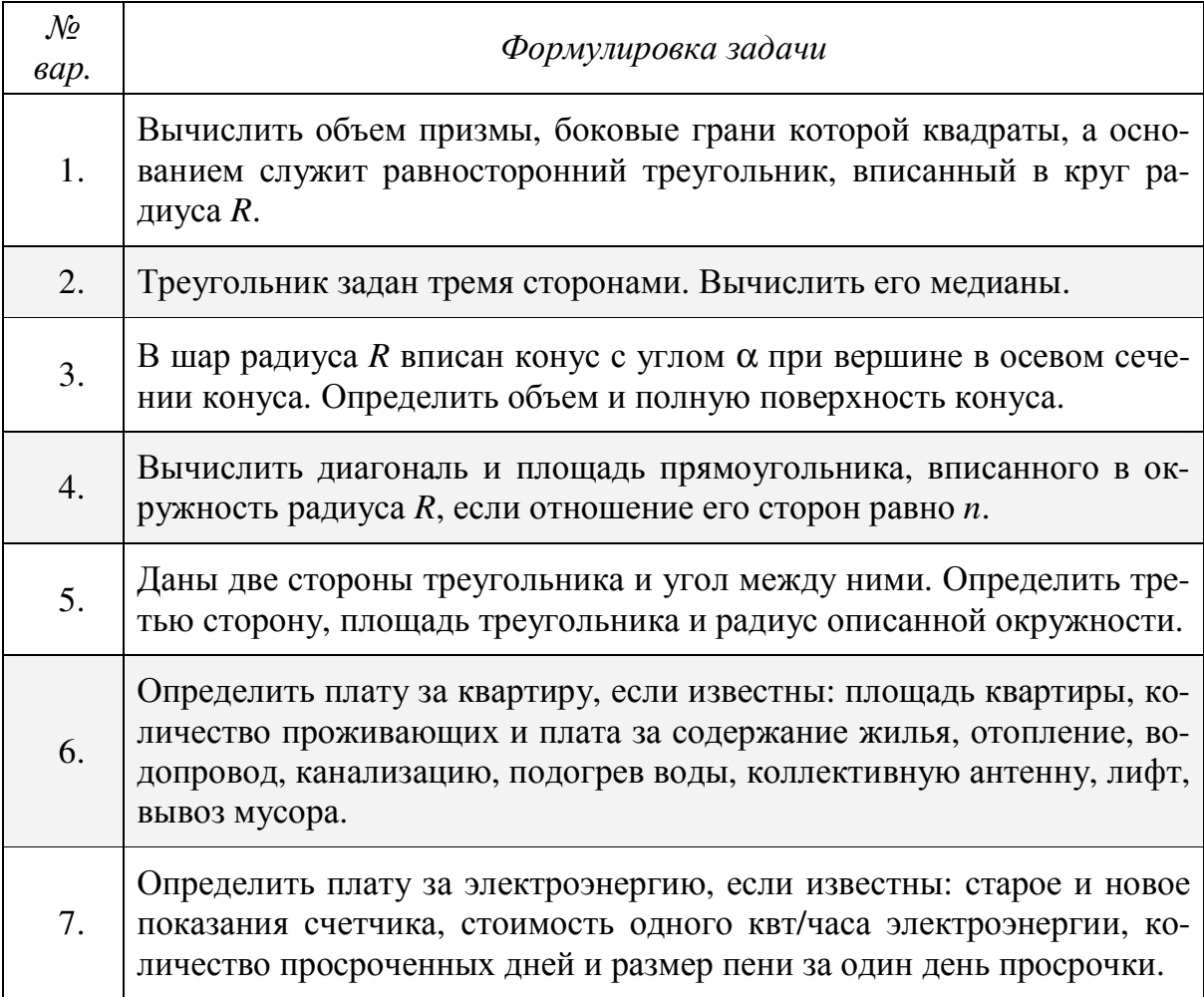

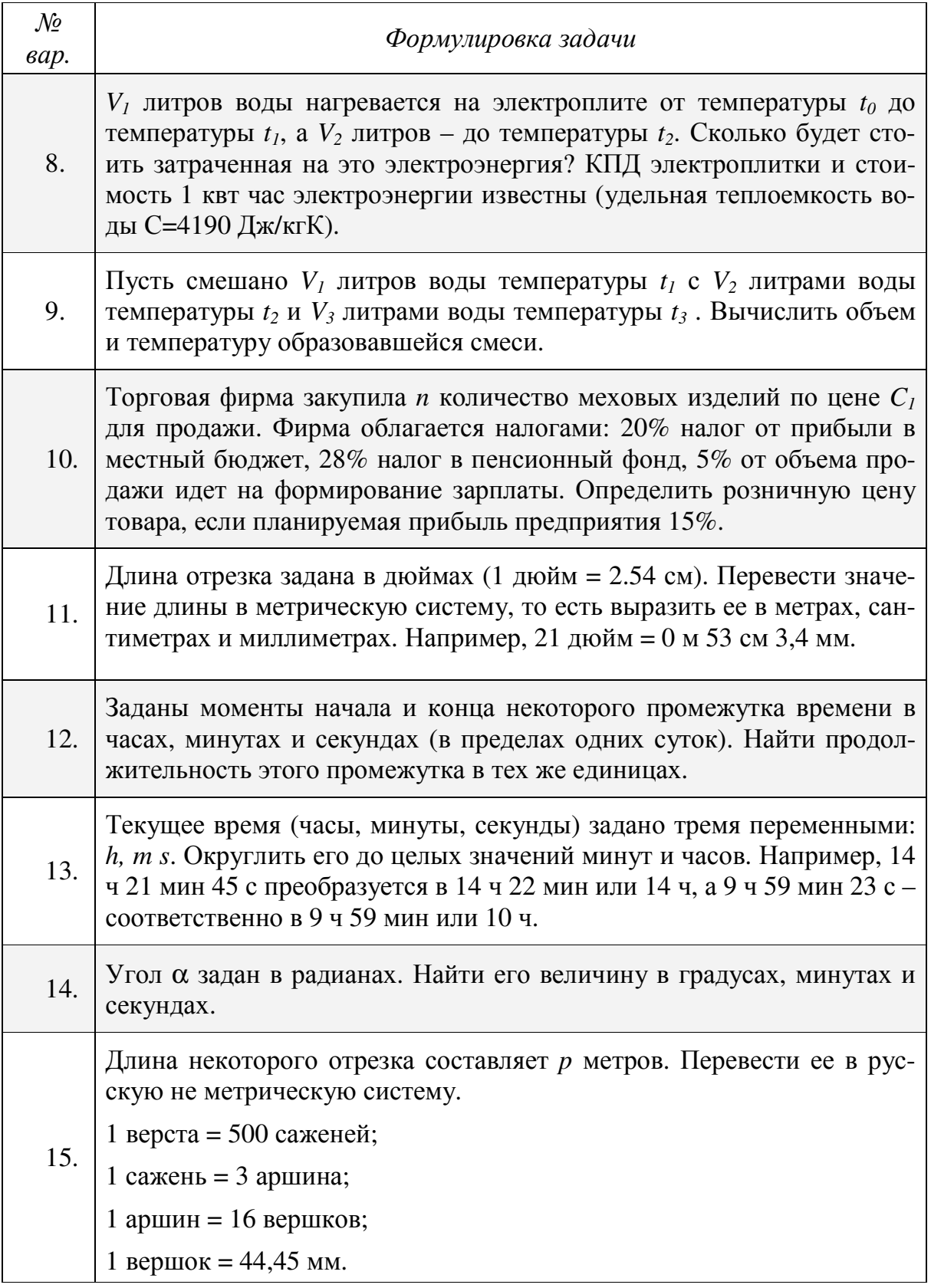

# *Задание 2.*

Используя логическое выражение, создайте проект, в котором выводится сообщение 'True', если заданная точка принадлежит заштрихованной области и 'False', если нет. Используйте функцию BoolToStr(T,True)для вывода результата.

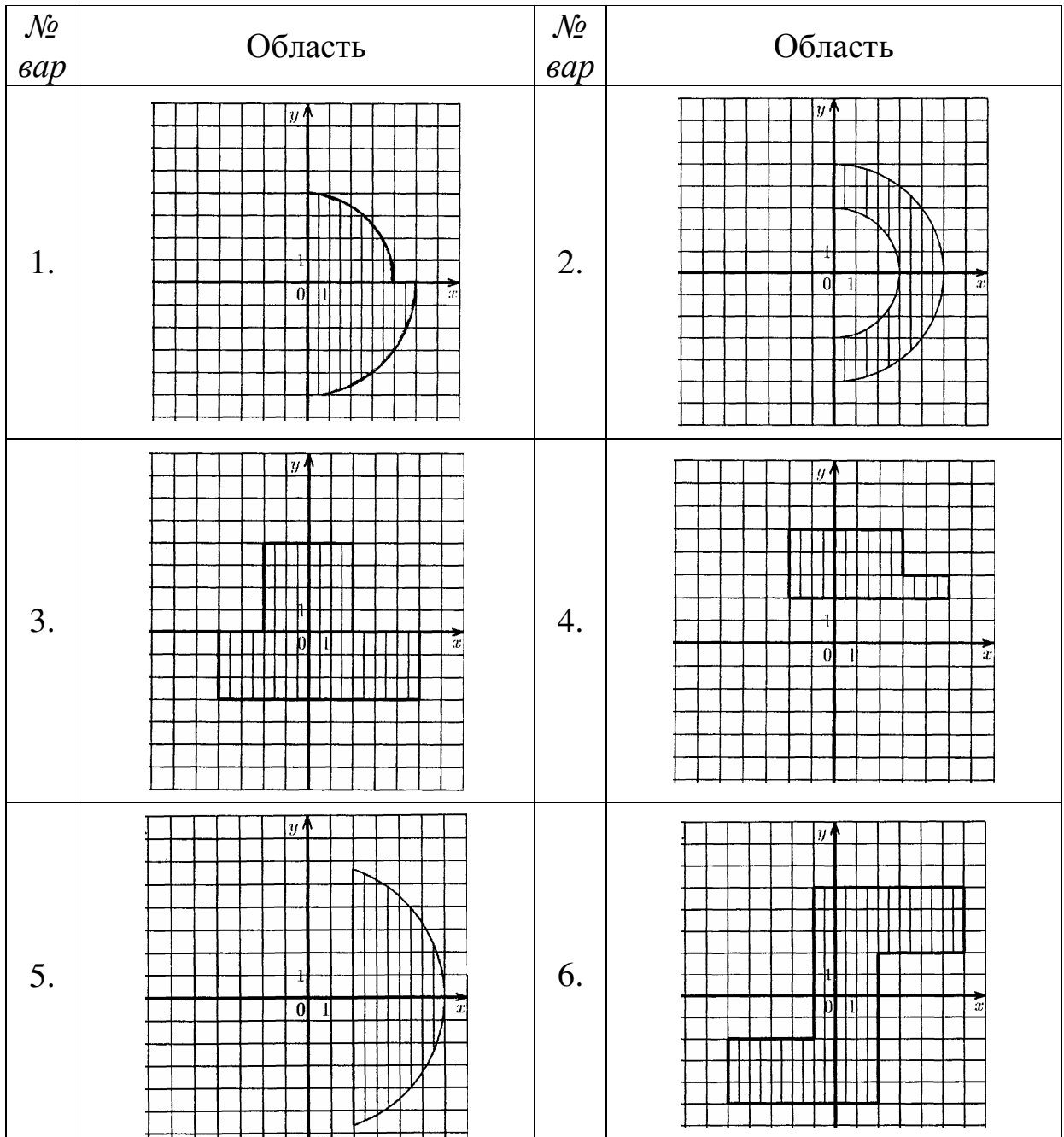